## **PAYCHEX**

# Getting Started

Use Paychex Employee Services to access your:

- personal and payroll information
- copies of Forms W-2, or
- check stubs.

#### *Important Reminders:*

*Paychex Employee Services is compatible with Adobe® Flash® Player version 10.1 or higher. If needed, download the latest version at http://get.adobe.com/flashplayer.*

*Your Web browser's pop-up blocker must be set to allow pop-ups from Paychex Employee Services.*

If you don't already have access to Paychex Employee Services, you must register for a user name and password at http://benefits.paychex.com.

Click **Register for a new account** to get started. **(͟)**

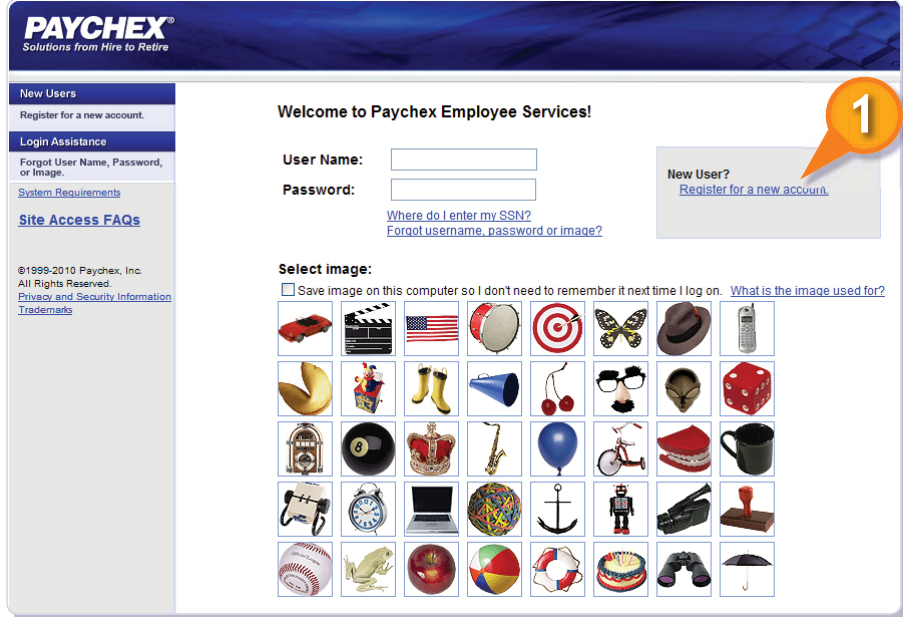

**<sup>1</sup> Getting Started** Paychex Employee Services © 2010 Paychex, Inc. All rights reserved. EAO-4001-1011 benefits.paychex.com

*Access to this information*  i *depends on the services your employer subscribes to.*

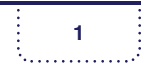

## **PAYCHEX**

You must enter the required information to set up an account for Paychex Employee Services.

Make sure to record your selected user name, challenge question answers, password, and security image. You will use this information to log in to Paychex Employee Services.

Click **Submit (3)** to save your registration information.

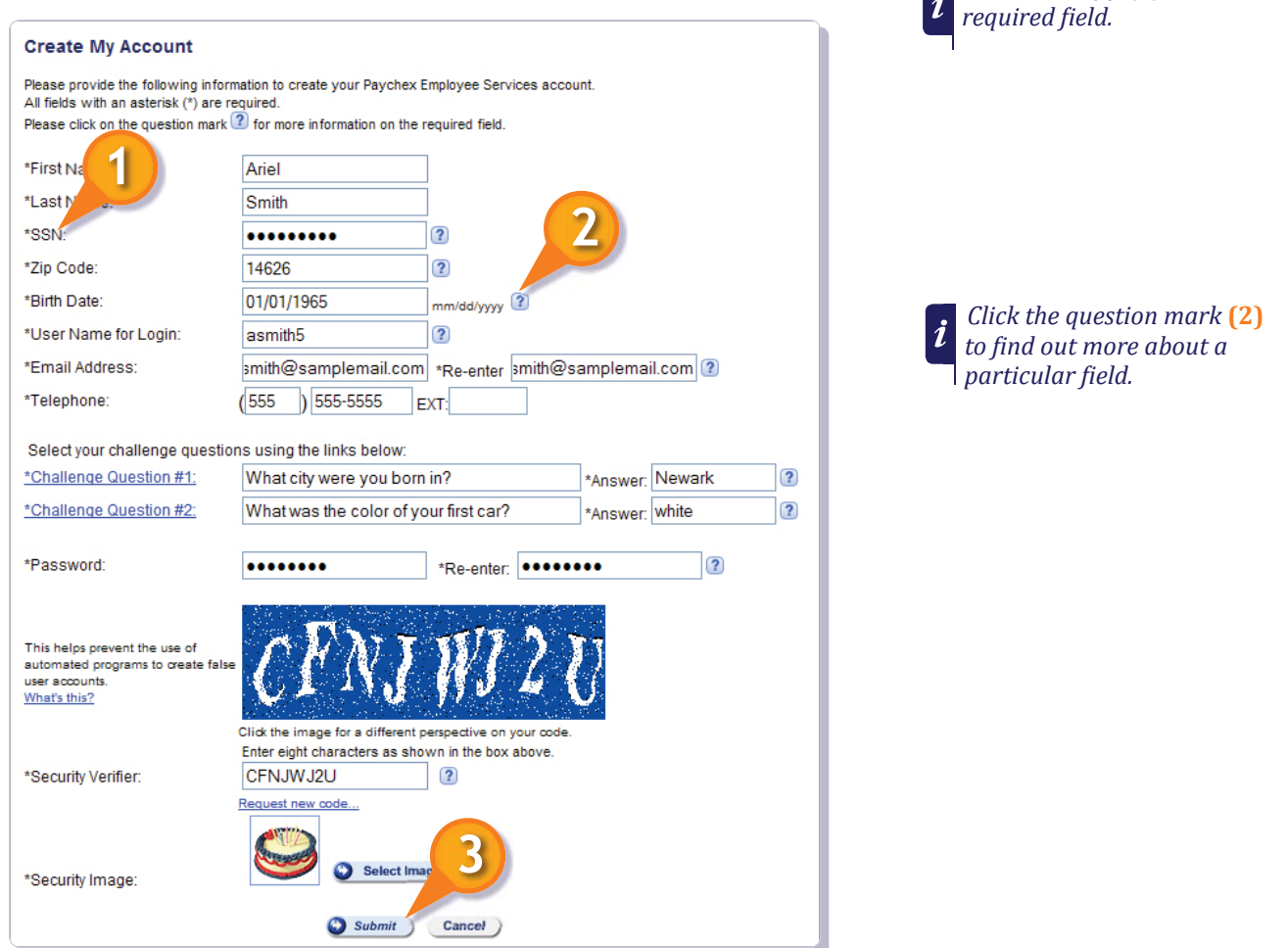

When registering, you will be asked to enter your social security number and ZIP code. The information you enter here must match what your employer has in the payroll records. If it does not, you will not be able to continue with the registration. Contact your employer to verify the information on file.

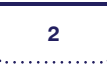

*An asterisk (\*)* **(1)** *indicates a* 

## **PAYCHEX**

Once registered, go to http://benefits.paychex.com to log in. From the Message Center, select **Personal and Payroll Information (1)** or **Check Stub/W-2's**. **(2)**  Access to these options depends on the products your employer subscribes to.

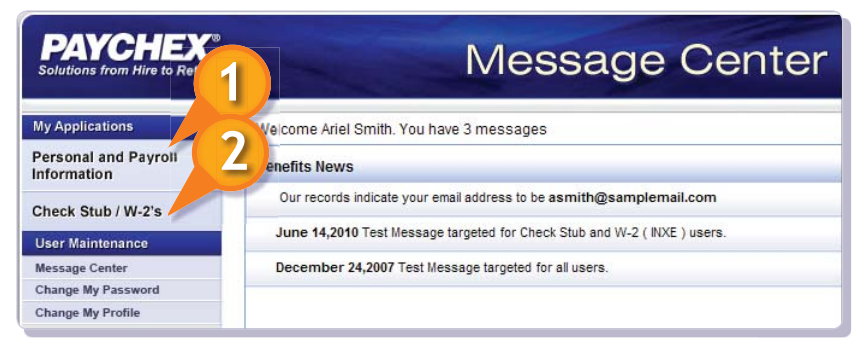

*You may also log in to*   $\boldsymbol{i}$ *Paychex Employee Services at www.paychex.com. Use the login section at the top right of the screen.* 

Once in the application, click **Learn More (3)** to access additional information about each of the screens.

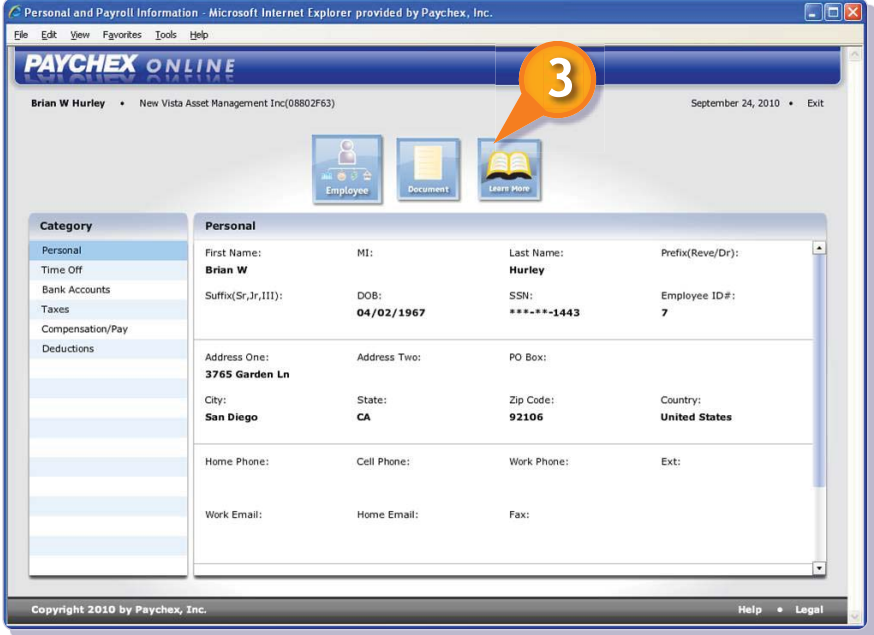

If you have questions about the information on your check stub or Form W-2, contact your employer. If you have questions about user name and password resets and accessing the site, review the Site Access FAQs on the login page of the Paychex Employee Services Web site.

**3 Getting Started** Paychex Employee Services **3**<br>
© 2010 Paychex lnc All rights reserved EAO-4001-1011 © 2010 Paychex, Inc. All rights reserved. EAO-4001-1011 benefits.paychex.com

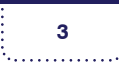